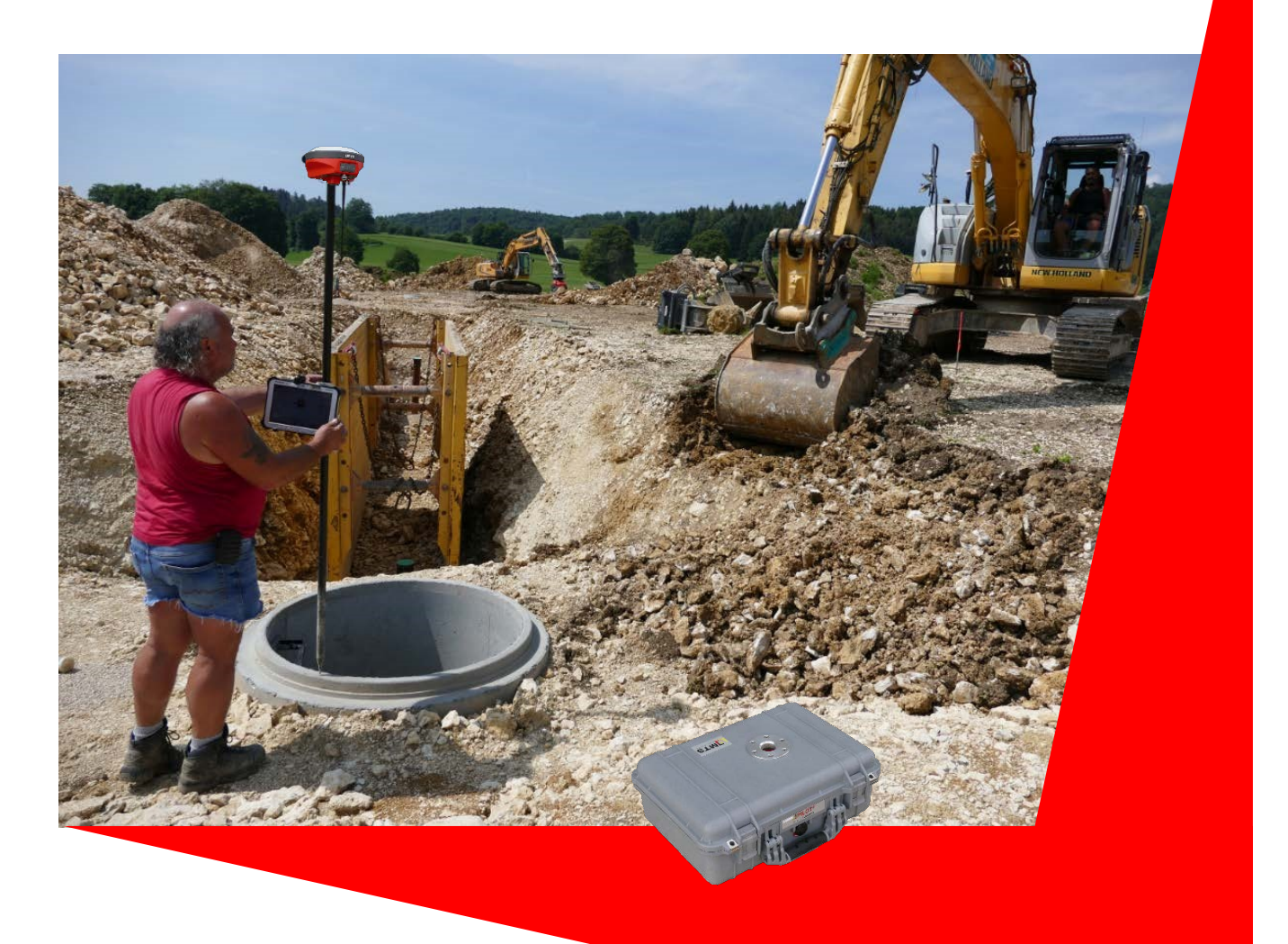

# MTS-GEO

# Praxislösung

Einen MTS-Rover MiraQLX II in Betrieb nehmen

Gültig für folgendes Gerät: MiraQLX II GNSS Empfänger Dokumentenversion 1.1 (Stand: 2021/04)

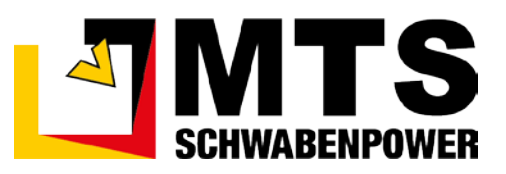

# **Inhaltsverzeichnis**

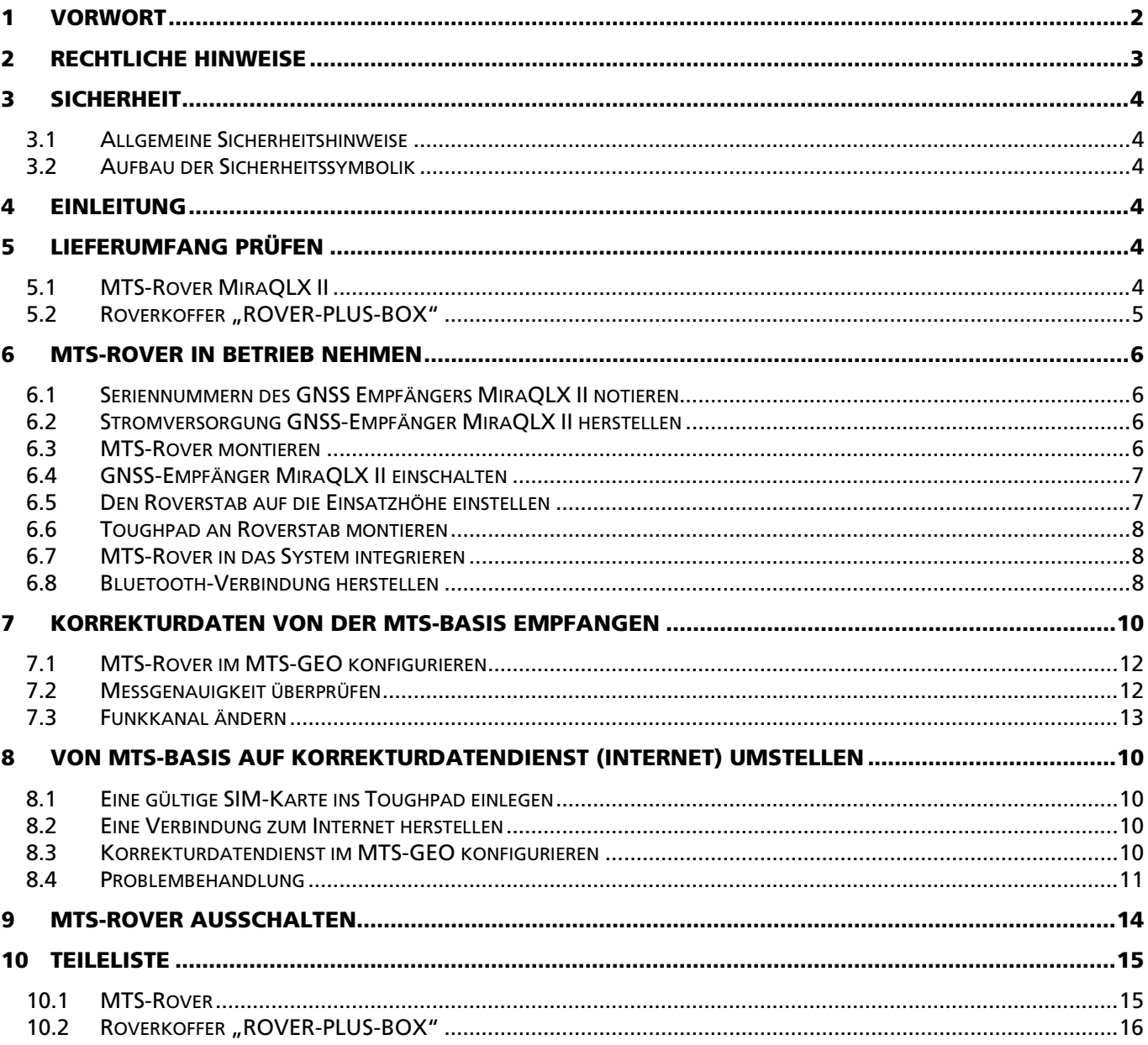

# <span id="page-3-0"></span>1 Vorwort

Diese Bedienungsanleitung ist Teil des MTS-Pilot und erleichtert Ihnen das Kennenlernen sowie den Umgang mit der Softwareanwendung MTS-GEO und seiner Hardware-Komponenten, wie dem MTS-Rover.

Diese Bedienungsanleitung richtet sich an alle Personen, die das MTS-GEO nutzen und mit der Soft- und Hardware arbeiten. Diese Bedienungsanleitung muss allen Personen, die mit dem MTS-GEO arbeiten, jederzeit zugänglich sein.

Bei Montage- oder Bedienungsfehlern, mangelnder Wartung / Instandsetzung und nicht originalen Ersatzteilen können keine Gewährleistungsansprüche gegenüber der Firma MTS Schrode AG geltend gemacht werden.

Die Firma MTS Schrode AG lehnt jede Haftung ab, wenn werkseitig installierte Programme geändert werden, wenn zusätzliche Software installiert wird oder wenn MTS-GEO sowie der MTS-Rover abweichend von der in dieser Bedienungsanleitung beschriebenen bestimmungsgemäßen Verwendung eingesetzt wird.

Gewährleistungs- und Haftungsbedingungen der allgemeinen Geschäftsbedingungen der Firma MTS Schrode AG werden durch vor- und nachstehende Hinweise nicht erweitert oder ersetzt.

Bei Bedarf erhalten Sie hier weitere Informationen:

MTS Schrode AG Innovationsweg 1 72534 Hayingen

- Tel.: +49 7386 9792-0
- Fax.: +49 7386 9792-200
- Mail: info@MTS-online.de
- Web: www.MTS-online.de

# <span id="page-4-0"></span>2 Rechtliche Hinweise

Die Produkte der Firma MTS Schrode AG unterliegen einer kontinuierlichen Weiterentwicklung. Aus diesem Grund behält sich die Firma MTS Schrode AG Änderungen in Form, Ausstattung und Technik vor.

Diese Bedienungsanleitung wird ohne jegliche Gewährleistung von MTS Schrode AG veröffentlicht. Korrekturen und Änderungen dieser Bedienungsanleitung können von MTS Schrode AG jederzeit und ohne Ankündigung vorgenommen werden. Alle Abbildungen dienen ausschließlich der Illustration und zeigen nicht immer exakte Darstellungen Ihres Geräts.

Mitgeltende Unterlagen

Neben dem Inhalt dieser Bedienungsanleitung sind folgende Dokumente für das Arbeiten mit dem MTS-GEO und seinen Hardware-Komponenten zu beachten:

- Betriebsanleitung für den MTS-Pilot und MTS-GEO. Eine ausführliche Betriebsanleitung sowie weitere Informationen sind auf der Homepag[e MTS-PILOT Software-Download](https://doku.mts-online.de/display/MFK/MTS-PILOT+Software-Download) des Herstellers veröffentlicht.
- Informationen und eine ausführliche Betriebsanleitung für den GNSS-Empfänger MiraQLX II sind auf der Homepage des [Herstellers](http://en.hi-target.com.cn/product/prodetail.aspx?pid=105#page1) veröffentlicht.
- Praxisanleitung [MTS-BASIS Eine Basis einrichten.](https://doku.mts-online.de/display/MFK/MTS-BASIS+Eine+Basis+einrichten)

# <span id="page-5-0"></span>**Sicherheit**

# <span id="page-5-1"></span>3.1 Allgemeine Sicherheitshinweise

Beachten Sie zur Vermeidung von Personen- und / oder Sachschäden alle Angaben und Hinweise in dieser Bedienungsanleitung.

Hinweise zur Sicherheit von Personen sowie Hinweise für den sicheren Umgang mit dem MTS Pilot und weiterführende Informationen sind durch entsprechende Symbolik in der Bedienungsanleitung gekennzeichnet.

Spezifische Sicherheitshinweise finden Sie an den betreffenden Textstellen in der Bedienungsanleitung.

Neben der Bedienungsanleitung gelten die im Verwenderland verbindlichen Unfallverhütungsvorschriften sowie die nationalen Gesetze und Verordnungen.

Für Sach- und / oder Personenschäden, die durch die Nichteinhaltung von Sicherheitshinweisen entstehen, übernimmt der Hersteller keinerlei Haftung.

# <span id="page-5-2"></span>3.2 Aufbau der Sicherheitssymbolik

In dieser Betriebsanleitung werden Warn- und Sicherheitshinweise verwendet, um Sie vor Verletzungen oder vor Sachschäden zu warnen. Lesen und beachten Sie diese Warnhinweise immer um Verletzungen oder Tod zu vermeiden!

Je nach Gefährdungsstufe werden die Warnhinweise in abnehmender Reihenfolge wie folgt dargestellt.

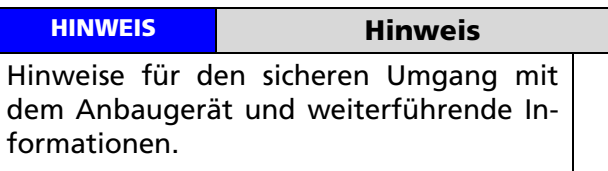

#### **WARNUNG**

Warnungen vor möglicherweise auftretenden Problemen, möglichen Schäden, sowie Einschränkungen bei der Durchführung eines geordneten Baubetriebs aufgrund der Nichtbeachtung der angegebenen Informationen und Details.

# <span id="page-5-3"></span>4 Einleitung

Der MTS-Rover unterstützt Sie bei allen Vermessungs- und Kontrollarbeiten auf der Baustelle. Gleich ob es darum geht, Baustellen schnell und einfach einzurichten und abzustecken, Punkte zu finden, Haufwerke aufzunehmen oder ein Aufmaß mit digitalem Nachweis zu erstellen.

Der MiraQLX II GNSS-Empfänger ist mit ein paar Handgriffen auf dem MTS-Rover montiert, mit dem Toughpad verbunden und im MTS-GEO konfiguriert. Dies erlaubt Ihnen ein flexibles und unabhängiges Arbeiten auf der Baustelle. Alle Daten,

die Sie aufnehmen, sind später für die digitale Bauausführung und Abrechnung verwertbar.

Diese Anleitung beschreibt die Vorgehensweise, wie Sie den MTS-Rover in Betrieb nehmen. Schritt für Schritt können Sie nachlesen, wie Sie den MTS-Rover für den Einsatz vorbereiten, mit dem Toughpad verbinden und im MTS-GEO nutzen können.

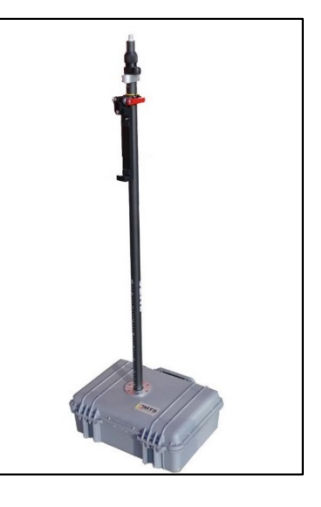

# <span id="page-5-4"></span>5 Lieferumfang prüfen

Für den effektiven Einsatz des MTS-Rovers ist das Zusammenspiel verschiedener Komponenten notwendig, die im Folgenden kurz erläutert werden. Nur der gemeinsame Einsatz dieser Komponenten erlaubt es Ihnen, die erzeugten digitalen Daten bestmöglich aufzunehmen, zu visualisieren und zu speichern.

Der MTS-Rover wird in einer Stabtasche gemeinsam mit einem Servicekoffer (ROVER-PLUS-BOX) ausgeliefert. Der Roverstab ist in der Stabtasche verstaut, während alle weiteren Komponenten in der ROVER-PLUS-BOX enthalten sind. Zur Überprüfung auf die Vollständigkeit des MTS-Rovers und des Servicekoffers dient die folgende Zusammenstellung. Eine Übersicht der Bauteile ist im Koffer hinterlegt. Details und entsprechende Artikelnummern zu den Komponenten für etwaige Nachbe-stellungen finden Sie im Kapitel ["Teileliste"](#page-16-0) auf Seite [15](#page-15-1) dieses Dokuments.

# <span id="page-5-5"></span>5.1 MTS-Rover MiraQLX II

Der Roverstab findet in einer im Lieferumfang enthaltenen Umhängetasche Schutz. Der Roverstab dient zur Aufnahme des GNSS-Empfängers Mira-QLX II und des Toughpads. Zur erleichterten Bedienung ist mittig eine Libelle angebracht, mit dem die lotrechte Aufstellung überprüft werden kann. Darunter montiert, erleichtert Ihnen ein Kompass das Orientieren im Gelände. Im Schwerpunkt des Stabes ist eine Toughpad-Halterung mit einem

Schnellspann-Verschluss fest montiert. Über den Schnellverschluss lässt sich so das Toughpad schnell und sicher befestigen. Der Schnellspann-Verschluss erlaubt die individuelle, einfache und bequeme Änderung der Neigung und Position des Toughpads am Roverstab.

Teileliste MTS-Roverstabtasche

- Roverstabtasche
- Höhenverstellbarer Fiberglas-Roverstab mit Markierung und Rastung 2,0 m
- Abnehmbare Spitze mit Verschleißschutz aus Hartmetall
- Libelle und Kompass (an Roverstab vormontiert)
- Leichte Toughpad-Halterung für Panasonic Toughpad (an Roverstab vormontiert)

# <span id="page-6-0"></span>5.2 Roverkoffer "ROVER-PLUS-BOX"

Der Hartschalenkoffer "ROVER-PLUS-BOX" beinhaltet die Standard- und Ersatzkomponenten für den Betrieb des Empfängergerätes und des Toughpads. Darüber hinaus dient der Roverkoffer als Montage- und Standhilfe für den Roverstab. Hierfür ist in der Mitte des Koffers eine Bohrung vorhanden, die mit einer Führungsscheibe verstärkt ist. Dort ist es möglich, den Rover stabil einzustecken. Ein Ablegen des Roverstabs auf dem Boden kann dadurch vermieden werden. Der Koffer ist trotz der zentralen Bohrung IP5K (DIN EN 60529) im geschlossenen Zustand dicht.

Teileliste ROVER-PLUS-BOX (Kofferdeckel und Kofferbox)

- Funkantenne für GNSS Empfänger MiraQLX II (im Kofferdeckel verstaut)
- Putztuch
- GNSS-Empfänger MiraQLX II
- 2 Li-Ionen Akkus für den GNSS-Empfänger MiraQLX II
- Ladeschale für Li-Ionen Akkus
- Netzteil und Netzkabel für Stromversorgung Ladeschale Rover-Akkus
- Panasonic Toughpad FZ-G1
- Panasonic Toughpad Ersatzakku
- Ladeschale und Netzteil für Panasonic Toughpad-Akku
- Netzteil und Netzkabel für Stromversorgung **Toughpad**
- Universalkabel USB auf RS232 Mini-USB
- Spraydose Fluoreszenzmarker
- **Meterstab**
- **Putztuch**

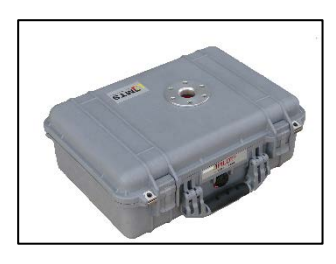

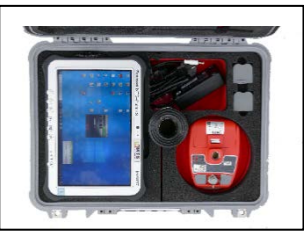

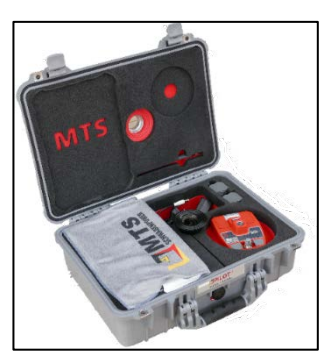

# <span id="page-7-0"></span>6 MTS-Rover in Betrieb nehmen

Dieses Kapitel beschreibt die Inbetriebnahme des MTS-Rovers.

#### **HINWEIS**

Vergessen Sie nicht, das Toughpad, den Toughpad-Ersatzakku (in der ROVER-PLUS-BOX) und die Batterien des Empfängergeräts zuvor aufzuladen!

### <span id="page-7-1"></span>6.1 Seriennummern des GNSS Empfängers MiraQLX II notieren

Notieren Sie sich als erstes das Seriennummernpaar des Geräts. Zum einen die MTS-Seriennummer des Geräts (S-Nr.), als auch die Geräte-Seriennummer, mit der sich das Gerät über Bluetooth mit dem Toughpad verbindet. Es empfiehlt sich, beide Seriennummern im Roverkoffer zu hinterlegen. Die MTS-Seriennummer befindet sich auf der Unterseite des Geräts. Wenn sich das Gerät später mit dem Toughpad über Bluetooth verbindet, benötigen Sie die letzten sechs Zahlen der Geräte-Seriennummer zum Erkennen des Geräts!

#### *Und so wird's gemacht:*

- 1. Öffnen Sie die ROVER-PLUS-BOX
- 2. Nehmen Sie den GNSS Empfänger MiraQLX II aus der ROVER-PLUS-BOX.
- 3. Drehen Sie den GNSS Empfänger so, dass Sie den Blick auf die Unterseite des Geräts haben.
- 4. Notieren Sie die letzten sechs Zahlen der Seriennummer (S-Nr.). In unserem Beispiel 20.0084.

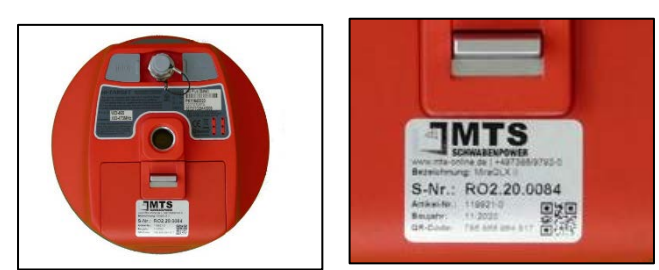

### <span id="page-7-2"></span>6.2 Stromversorgung GNSS-Empfänger MiraQLX II herstellen

Machen Sie nun den GNSS Empfänger MiraQLX II startklar.

# *Und so wird's gemacht:*

1. Nehmen Sie das GNSS Empfängergerät sowie einen Akku aus dem Roverkoffer.

- 2. Drehen Sie das GNSS Empfängergerät so, dass die Unterseite zu Ihnen zeigt.
- 3. Öffnen Sie den rückwärtigen Akkudeckel über einen leichten Druck auf den Aluminium-Schnappverschluss.
- 4. Setzen Sie den Akku mit der Führungsschiene nach innen im Batteriefach ein. Die Pins müssen aufeinander zu liegen kommen.
- 5. Drücken Sie den Akku gegen die Unterseite des Batteriefaches und schieben ihn dann zur Seite, bis er merklich in die Führung einklickt. Damit ist der Akku fest im Batteriefach gesichert.
- 6. Schließen Sie den Akkudeckel mit leichtem Druck. Der Akkudeckel schließt hörbar mit einem Klick.

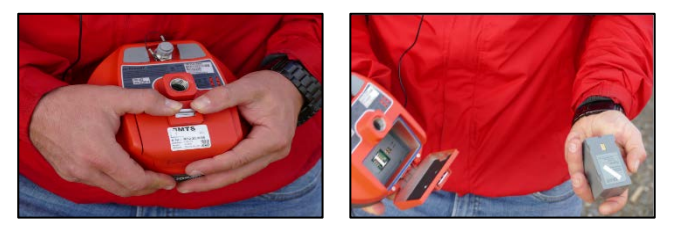

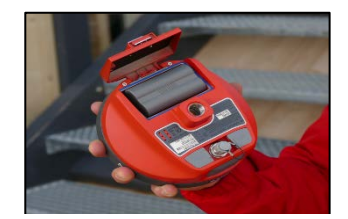

# <span id="page-7-3"></span>6.3 MTS-Rover montieren

Im diesem Schritt montieren Sie den Roverstab.

#### *Und so wird's gemacht:*

- 1. Stellen Sie die ROVER-PLUS-BOX auf einen sauberen, stabilen Untergrund.
- 2. Öffnen Sie die ROVER-PLUS-BOX und stellen Sie ihn so hin, dass Sie später den Roverstab einsetzen können.
- 3. Nehmen Sie nun den Roverstab aus der Stabtasche.
- 4. Drehen Sie den Roverstab, damit die Gewindeschraube nach Unten zeigt.
- 5. Setzen Sie die Gewindeschraube in das Gewinde am GNSS Empfängergerät (das sich im Roverkoffer befindet) und schrauben dann den Roverstab fest auf.

#### **HINWEIS**

Achten Sie darauf, dass der GNSS Empfänger fest auf dem Roverstab sitzt. Der GNSS Empfänger und der Roverstab müssen spaltfrei und fest miteinander verschraubt sein, da sonst die Höhe des MTS-Rovers ungenau und damit die Messungen fehlerhaft sind.

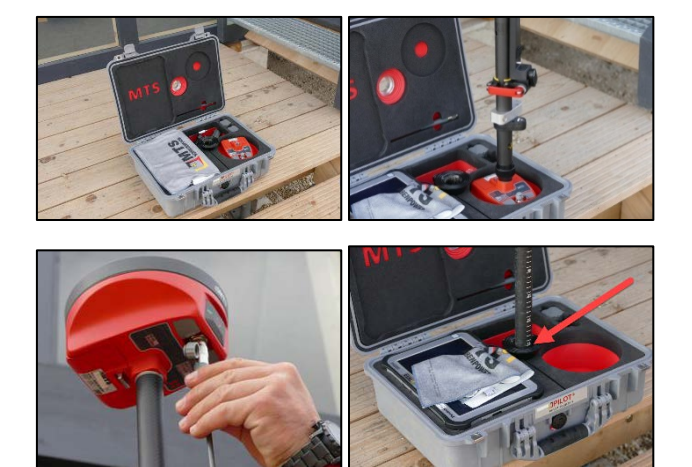

- 6. Nehmen Sie den Roverstab mit dem aufgeschraubten GNSS Empfänger zur Hand, drehen ihn um 180 Grad und führen Sie ihn in die zentrale Aufnahme der ROVER-PLUS-BOX ein.
- 7. Damit steht der MTS-Rover sicher und stabil in der Aufnahme. Sie haben beide Hände frei für den weiteren Aufbau des MTS-Rovers.
- 8. Nehmen Sie die Funkantenne aus dem Deckel des Roverkoffers heraus.
- 9. Schrauben sie auf der Unterseite des GNSS Empfängergeräts den Schutzdeckel des Anschlusses ab und verschrauben danach die Funkantenne.

#### **HINWEIS**

Die Funkantenne benötigen Sie nur, wenn Sie die Korrekturdaten von der MTS-Basis erhalten. Falls Sie mit Korrekturdaten aus dem Internet (Korrekturdatendienst über SIM-Karte) beziehen, ist die Funkantenne nicht notwendig, da die Daten über die Internetverbindung des Toughpads bezogen werden.

- Wenn Sie Korrekturdaten der MTS-Basis verwenden wollen, lesen Sie das Kapitel [8](#page-11-0) ["Von MTS-Basis auf Korrekturdatendienst](#page-11-0)  [\(Internet\) umstellen"](#page-11-0) ab Seite [10.](#page-11-0)
- Wenn Sie einen Korrekturdatendienst eines Mobilfunk-Anbieterdienstes verwenden wollen, lesen Sie das Kapitel 7 "Korrekturda[ten von der MTS-Basis empfangen"](#page-11-0) ab Seite [10.](#page-11-0)

#### <span id="page-8-0"></span>6.4 GNSS-Empfänger MiraQLX II einschalten

Der MiraQLX II ist das Empfängergerät für Satellitendaten. Über dieses Gerät bezieht das MTS-GEO alle notwendigen Positionsdaten, die zur Messpunktaufnahme notwendig sind. Der MiraQLX II ist ein Empfängergerät zum Empfangen und Verarbeiten aller verfügbaren GNSS-Signale, damit Sie von den zuverlässigen Messungen und der höchstmöglichen Genauigkeit profitieren können.

### *Und so wird's gemacht:*

- 1. Schalten Sie zunächst in bequemer Höhe das GNSS Empfängergerät ein.
- 2. Drücken Sie an der Stirnseite des MiraQLX II den Einschaltknopf.
- 3. Der Knopf muss mindestens 1 Sekunde, jedoch maximal 3 Sekunden gedrückt bleiben, bis das Gerät in den Betriebsmodus schaltet.
- 4. Die LED Anzeigen rechts und links des Einschaltknopfes leuchten dauerhaft.

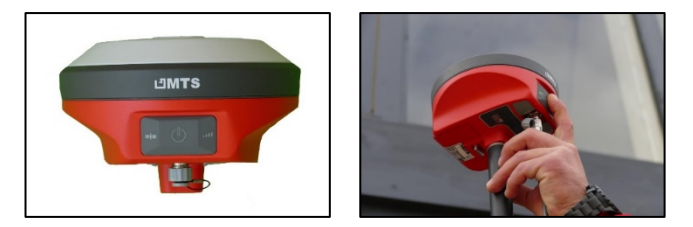

#### <span id="page-8-1"></span>6.5 Den Roverstab auf die Einsatzhöhe einstellen

Der Roverstab ist mit einem Teleskopgestänge ausgerüstet und kann so bequem in die passende Länge gezogen werden.

- 1. Umfassen Sie den Roverstab fest mit der einen Hand auf Höhe der Libelle bzw. des Toughpad-Schnellspanners.
- 2. Lösen Sie die Überwurfmutter am Roverstab.
- 3. Schieben Sie nun den inneren Roverstab bis zu der Markierung [m] 2,000 heraus.

# **HINWEIS**

Der Roverstab muss korrekt auf der Markierung sitzen und fest miteinander verschraubt sein, da sonst die Höhe des Rovers (2,00 Meter) nicht korrekt ist und die Messungen fehlerhaft sind.

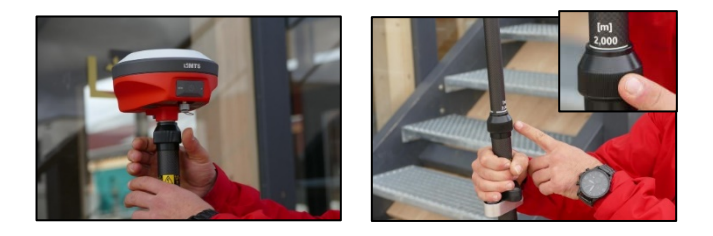

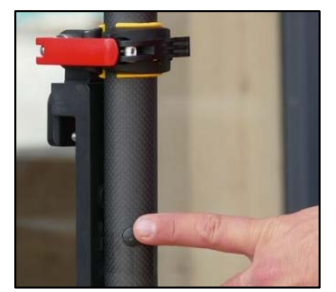

4. Drehen Sie den Teleskopstab leicht, bis er deutlich hörbar im unteren Stab einrastet.

- 5. Kontrollieren Sie an der unteren Stange, dass die beiden Rasterkugeln fühlbar in den Bohrungen eingerastet sind.
- 6. Verschrauben sie die Überwurfmutter und sichern so die Teleskopstange vor unbeabsichtigten Verschieben.

# <span id="page-9-0"></span>6.6 Toughpad an Roverstab montieren

Als Abschluss der Montage wird das Toughpad auf die Toughpad-Halterung eingespannt.

# *Und so wird's gemacht:*

- 1. Lösen Sie den roten Schnellspanner an der Toughpad-Halterung
- 2. Klappen Sie die Toughpad-Halterung leicht nach vorne aus.
- 3. Ziehen Sie den Schnellspanner wieder fest um die Toughpad-Halterung zu fixieren.

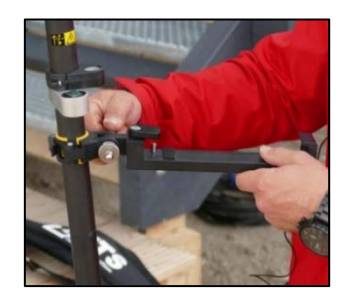

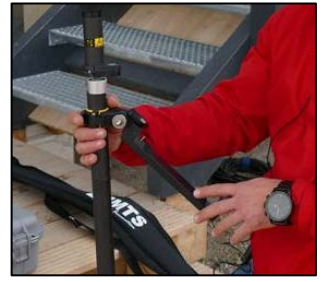

- 4. Nehmen Sie das Toughpad aus dem Roverkoffer.
- 5. Setzen Sie es mit der unteren Längskante auf die untere Leiste der Toughpad-Halterung.
- 6. Bewegen Sie das Toughpad so weit nach links oder rechts, bis der Positionsstift auf der Toughpad-Halterung mittig unter der Bohrung am Toughpad steht.

# **HINWEIS**

Die Bohrung befindet sich unmittelbar neben der rückwärtigen Kamera des Toughpads!

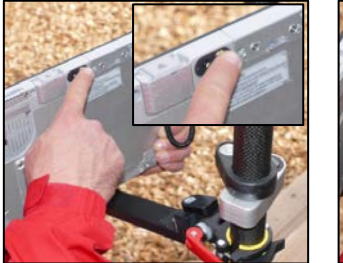

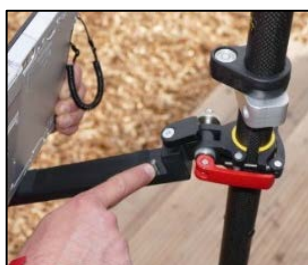

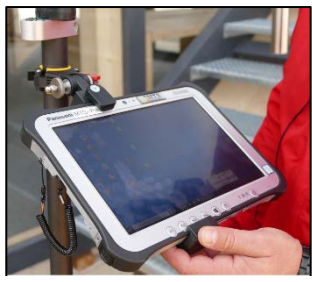

- 7. Klappen Sie das Toughpad in die Toughpad-Halterung ein. Dabei muss die Bohrung präzise im Positionsstift versenkt werden, damit das Toughpad stabil in der Toughpad-Halterung sitzt.
- 8. Fixieren Sie das Toughpad, indem Sie den Klemmbügel an der Oberseite der Toughpad-Halterung nach Unten über das Toughpad drehen.
- 9. Passen Sie nun die Neigung des Toughpads soweit an, dass Sie es bequem bedienen und gleichzeitig das Anzeigedisplay des Empfängers beobachten können.
- 10. Lösen Sie erneut den Schnellspanner an der Toughpad-Halterung zur Feinjustierung.
- 11. Bewegen Sie das Toughpad nach Oben oder Unten.
- 12. Ziehen Sie den Schnellspanner wieder fest und fixieren so die Toughpad-Halterung.

# <span id="page-9-1"></span>6.7 MTS-Rover in das System integrieren

Mit dem aufgebauten MTS-Rover stellen Sie nun die Verbindung zum Toughpad her.

### **HINWEIS**

Wenn das GNSS Empfängergerät noch nie mit dem Toughpad verbunden war, müssen die Daten des Geräts im MTS-GEO neu eingegeben werden!

# <span id="page-9-2"></span>6.8 Bluetooth-Verbindung herstellen

Sie verbinden den MiraQLX II GNSS-Empfänger mit dem Toughpad über eine Bluetooth-Verbindung.

# *Und so wird's gemacht:*

- 1. Starten Sie das Toughpad.
- 2. Wählen Sie das Symbol  $\bigcirc$  auf dem Desktop-Bildschirm rechts unten in der Task-Leiste.
- 3. Wählen Sie im Symboldialog das Bluetooth-Symbol .
- 4. Wählen Sie **BLUETOOTH-NETZWERKGERÄTE AN-ZEIGEN.**
- 5. Warten Sie bis der MTS-Rover in der Liste angezeigt wird.
- 6. Der Rover meldet sich mit den letzten Zahlen seiner Geräte-Seriennummer am Toughpad an.
- 7. Markieren Sie im Dialog das Gerät und wählen den Befehl **KOPPELN.**
- 8. Bestätigen Sie die Kennung.
- 9. Die Verbindung wird hergestellt.

#### **HINWEIS**

Achten Sie darauf, dass im Verbindungsdialog die Option "Download über getaktete Verbindungen" markiert ist.

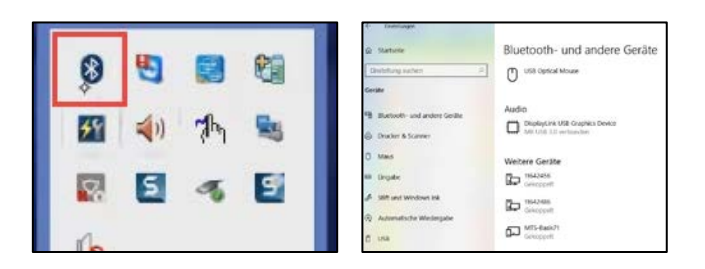

#### √ Download über getaktete Verbindungen

Lassen Sie diese Option deaktiviert, damit für neue Geräte bei Verwendung getakteter Internetverbindungen keine Gerätesoftware (Treiber, Infos und Apps) heruntergeladen wird. So vermeiden Sie zusätzliche Kosten.

# <span id="page-11-0"></span>7 Korrekturdaten von einem Korrekturdatendienst (Internet) empfangen

Damit das MTS-GEO mit dem MTS-Rover arbeiten kann, stellen Sie in drei Schritten den Korrekturdatendienst ein.

- 1. In Toughpad eine gültige SIM-Karte einlegen.
- 2. MiraQLX II in Betrieb nehmen.
- 3. Korrekturdatendienst im MTS-GEO einstellen.

# <span id="page-11-1"></span>7.1 Eine gültige SIM-Karte ins Toughpad einlegen

Ohne eine Verbindung zum Internet ist der Betrieb eines Korrekturdatendienstes mit dem Toughpad nicht möglich. Bei der Nutzung eines Korrekturdatendienstes ist es notwendig eine SIM-Karte eines Mobilfunk-Anbieters im Toughpad einzulegen.

# *Und so wird's gemacht:*

- 1. Suchen Sie sich einen sauberen Platz zur Ablage des Toughpads.
- 2. Drehen Sie das Toughpad um und legen Sie es mit dem Display nach Unten auf die Ablage.
- 3. Entfernen Sie den Toughpad-Akku.
- 4. Lösen Sie die Schutzklappe der SIM-Kartenaufnahme und legen Sie diese nebenan ab.
- 5. Legen Sie nun die SIM-Karte in die dafür vorgesehene Aufnahme ein (siehe Bild).

#### WARNUNG

Gehen Sie dabei sehr vorsichtig und sorgfältig vor. Eine starke Krafteinwirkung kann zur Zerstörung des Mechanismus und dadurch zu einem schwerwiegenden Schaden am Gerät führen!

6. Schieben Sie die SIM-Karte soweit in den Steckplatz, bis der Aufnahmemechanismus hörbar klickt und einrastet.

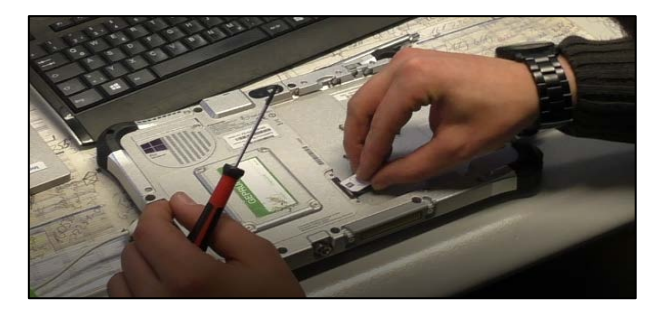

- 7. Montieren Sie wieder die Schutzklappe auf die SIM-Kartenaufnahme.
- 8. Legen Sie den Toughpad-Akku wieder ein.

# <span id="page-11-2"></span>7.2 Eine Verbindung zum Internet herstellen

Sobald eine gültige SIM-Karte im Toughpad eingelegt ist, können Sie eine Verbindung ins Internet aufbauen.

#### **HINWEIS**

Halten Sie die PIN und die PUK ihres Internet-Vertrags bereit, damit Sie sich ins Netz Ihres Providers einloggen können.

# *Und so wird's gemacht:*

- 1. Starten Sie das Toughpad.
- 2. Wechseln Sie auf den Desktop.
- 3. Wählen Sie in der Task-Leiste (Bildschirm rechts unten) das Symbol für WLAN und Mobil ...
- 4. Wählen Sie die Verbindung zu ihren Mobilfunk-Anbieter und danach den Befehl **VERBIN-DEN.**
- 5. Das System stellt eine Verbindung ins Internet her.

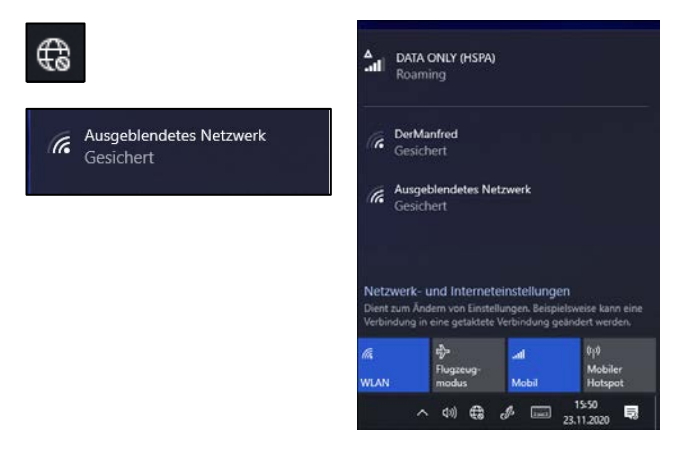

# <span id="page-11-3"></span>7.3 Korrekturdatendienst im MTS-GEO konfigurieren

Wechseln Sie nun im MTS-GEO zum Betrieb mit dem Korrekturdatendienst.

# *Und so wird's gemacht:*

- 1. Öffnen Sie den MTS-Pilot.
- 2. Starten Sie das Programm MTS-GEO.
- 3. Wählen Sie den Reiter Rover.
- 4. Wählen Sie das Symbol Detail.
- 5. Wählen Sie die Eingabe in der Zeile Korrekturdaten.
- 6. Stellen Sie **ÜBER TOUGHPAD (KORREKTURDATEN-DIENST)** ein.

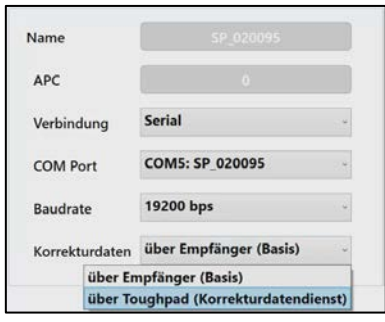

- 7. Wählen Sie die Eingabe **KORREKTURDATEN-DIENST EINRICHTEN**.
- 8. Das System öffnet den Dialog Korrekturdaten-Parameter.

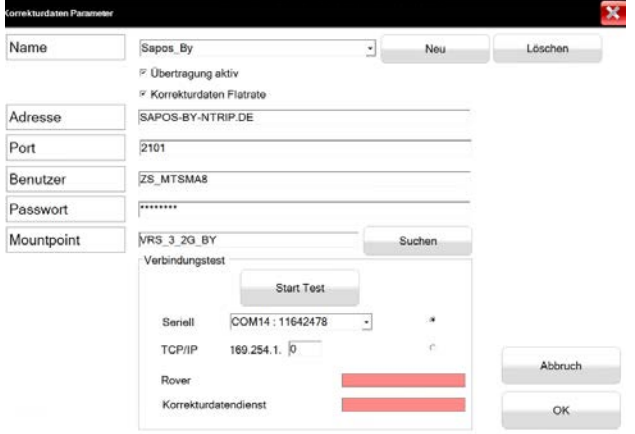

- 9. Geben Sie nun der Reihe nach die Zugangsdaten für den Korrekturdatendienst in die Dialogmaske ein.
	- a. Adresse: URL des Anbieters (hier: vrs.agcel.net)
	- b. Port: Portangabe des Anbieters (z.B. 2101)
	- c. Benutzer: Benutzername (hier: MTS-Name)
	- d. Passwort: \*\*\*\*\*\*\*
- 10. Mountpoint: Verwendetes Übertragungsprotokoll (hier: AGCEL\_RTCM ).
- 11. Speichern Sie die Eingabe mit dem Schalter OK.

Das System speichert die Daten. Kehren Sie erneut zu den Einstellungen zurück und testen Sie die Verbindung.

- 12. Wählen Sie den Schalter **OK TEST.**
- 13. Wenn die Daten korrekt eingegeben wurden und eine Verbindung zum Internet besteht sollte der Dialog folgendermaßen aussehen:
	- a. Rover: grüner Balken
	- b. Korrekturdaten-Dienst: grüner Balken

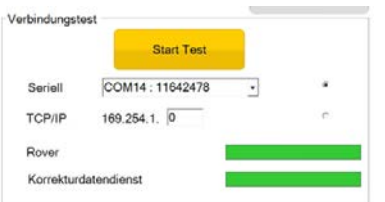

14. Verlassen Sie den Dialog zweimal mit **OK**.

Das System wechselt zurück in den Dialog Aktuelle Einstellungen.

- 15. Wählen Sie den Befehl KONFIG um die Einstellungen zu überprüfen, falls dies erwünscht ist (nicht zwingend erforderlich)
- 16. Kontrollieren Sie dort, ob die Daten über das Toughpad empfangen werden und dass die Meldung **FIXED** angezeigt wird.
- 17. Überprüfen Sie die Einstellungen.
- 18. Mit einem Klick auf den Schalter  $\blacklozenge$  kehren-Sie zurück in zu den aktuellen Einstellungen.

# <span id="page-12-0"></span>7.4 Problembehandlung

Ich empfange keine Korrekturdaten.

- Prüfen Sie die Internetverbindung.
- Sie sind mit einem falschen Netzwerk verbunden.
- Prüfen Sie die Bluetooth-Verbindung zum Rover.
- Starten Sie das Programm MTS-GEO, wählen den Schalter **ROVER** und dort den Schalter **DE-TAIL**. Stellen Sie in der Zeile Korrekturdaten den Wert **ÜBER TOUGHPAD (KORREKTURDATEN-DATENDIENST)** ein.
- Wählen Sie dann den Schalter **KORREKTURDA-TENDIENST** einrichten und prüfen Sie im Dialog **KORREKTURDATEN PARAMETER** ob die Daten des Mobilfunk-Anbieters korrekt eingegeben sind.

# 8 Korrekturdaten von der MTS-Basis empfangen

In diesem Kapitel erfahren Sie, wie Sie den MTS-Rover im MTS-GEO einbinden, wenn auf der Baustelle Positionsdaten über eine MTS-Basis bezogen werden. Hierzu muss eine MTS-Basis eingerichtet sein.

### **HINWEIS**

Wie Sie eine MTS-Basis auf der Baustelle in Betrieb setzen können, erfahren Sie in der Praxisanleitung [MTS-BASIS Eine Basis einrichten.](https://doku.mts-online.de/display/MFK/MTS-BASIS+Eine+Basis+einrichten)

# <span id="page-13-0"></span>8.1 MTS-Rover im MTS-GEO konfigurieren

In diesem Schritt tragen Sie den MTS-Rover im MTS-GEO ein.

#### **HINWEIS**

MTS legt in der Regel bereits bei der Produktion im MTS-GEO den neuen MTS-Rover mit seiner Seriennummer an.

### *Und so wird's gemacht:*

- 1. Starten Sie im Toughpad das Programm "MTS-Pilot".
- 2. Wählen Sie die Anwendung "MTS-GEO". Der Konfigurationsdialog wird angezeigt.
- 3. Wählen Sie den Reiter **ROVER.**
- 4. Wählen Sie den Befehl **NEU.**

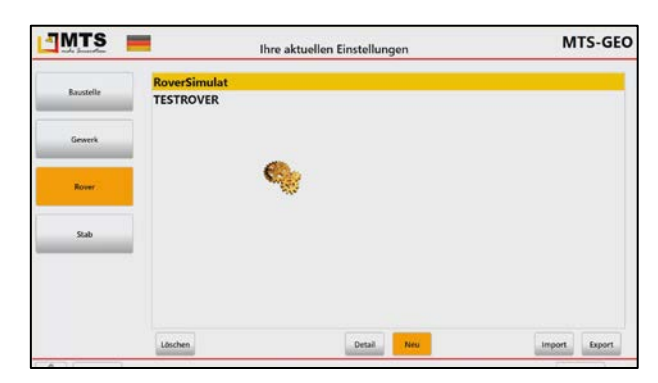

- 5. Wählen Sie eine Bezeichnung <Rovername\_><Seriennummer>, mit der Sie Ihren Rover eindeutig identifizieren können, z.B. MeinRover\_20.0084.
- 6. Tragen Sie unter APC den Wert 0.095 ein.
- 7. Öffnen Sie die Auswahl des COM-Ports und wählen Sie den Eintrag, der mit der Seriennummer Ihres Empfängers identisch ist.

**HINWEIS** 

Hierzu müssen Sie bereits eine Bluetooth-Verbindung hergestellt haben.

8. Als **NAME** legen Sie den im COM Port angezeigten Wert fest.

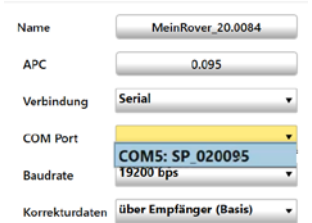

- 9. Alle anderen Angaben werden automatisch vom System übernommen.
- 10. Bestätigen Sie zweimal mit OK.

Der Rover wird nun im Konfigurationsdialog unter dem Reiter **ROVER** angezeigt.

# **HINWEIS**

In der Zeile Korrekturdaten ist auch ersichtlich, woher der MTS-Rover seine Korrekturdaten bezieht (in unserem Falle "über Empfänger (Basis)"

# <span id="page-13-1"></span>8.2 Messgenauigkeit überprüfen

In diesem Schritt wird die Genauigkeit der berechneten Positionsdaten überprüft.

### *Und so wird's gemacht:*

- 1. Starten Sie MTS-GEO.
- 2. Prüfen Sie, ob im Menü "Ihre aktuellen Einstellungen" der richtige MTS-Rover angezeigt wird.
- 3. Wählen Sie den Schalter KONFIG.
- 4. Im Konfigurationsdialog wird angezeigt, dass das MTS-GEO bereits Daten über den Rover empfängt.
	- Lösung: RTKFixed
	- Korrekturdaten (sek): alle 1.5 Sekunden werden Daten empfangen
	- Aktuelle Genauigkeit: z.B. 0,9cm in der Horizontalen, 1,6cm in der Höhe

#### **HINWEIS**

Das RTK Verfahren bedeutet "Real Time Kinematic" und wird genutzt um Positionsgenauigkeiten im Zentimeterbereich zu erhalten. Es nutzt nicht die von den Satelliten gesendeten Codes, sondern die Radiowellen selbst zur Ermittlung der Entfernungen zu den jeweiligen Satelliten. Sobald ein sog. RTKfixed-Zustand hergestellt ist, erhält man zuverlässige Positionierungen von 1-2cm. Voraussetzung ist ein guter Signalempfang von mehr als fünf GPS-Satelliten.

5. Mit dem Pfeil zurück gelangen Sie wieder in das Konfigurationsfenster.

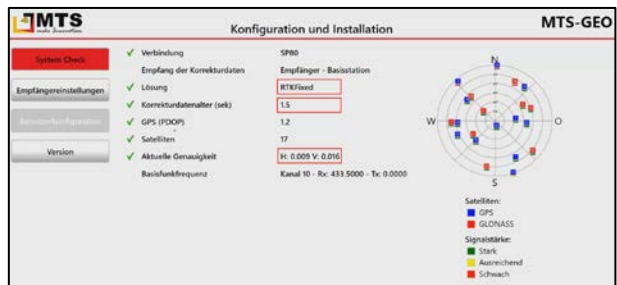

Nun können Sie den aktuellen Standort des MTS-Rovers und die Messgenauigkeit auf der Baustelle überprüfen.

- 6. Navigieren Sie zum Startdialog des MTS-GEO.
- 7. Wählen Sie im Reiter **BAUSTELLE** diejenige Baustelle aus, auf der Sie sich befinden (hier: MTS-Hayingen) und bestätigen mit Ok.
- 8. Wählen Sie dann im Reiter **GEWERK** das Gewerk aus, für das Sie Messungen mit dem Rover vornehmen wollen (hier: Aussenglände) und bestätigen dann mit **OK**.

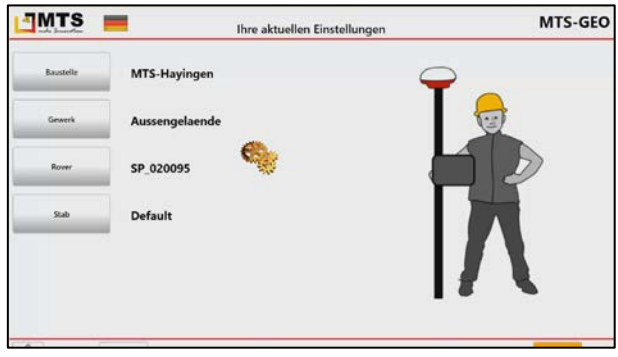

9. Bestätigen Sie die Einstellungen mit **OK**.

Das System startet mit einem Dialog zur Prüfung. Es holt die Daten vom GNSS-Empfänger und berechnet die augenblickliche Position.

Um die erhaltenen Positionsdaten prüfen zu können, müssen Sie nun die Genauigkeit an einem bekannten Festpunkt prüfen.

# **HINWEIS**

Zuvor müssen Sie in einem Untermenü des Reiters "Baustelle" eine Festpunktdatei für die Baustelle hinterlegt haben!

- 10. Gehen Sie nun zu einen bekannten Festpunkt und stellen dort den Rover in die Lotrechte. Der Rover steht senkrecht, sobald die Luftblase in der Libelle mittig ist.
- 11. Wählen Sie aus der angezeigten Liste den benötigten Festpunkt.

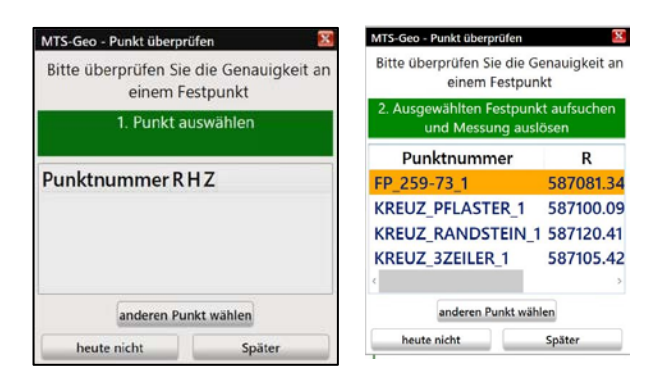

- 12. Führen Sie die erste Messung durch und prüfen so, ob die Daten korrekt empfangen werden.
- 13. Andernfalls quittieren Sie diesen Dialog mit "heute nicht" oder "später". Sie können dann ohne Überprüfung arbeiten.

# <span id="page-14-0"></span>8.3 Funkkanal ändern

Gelegentlich wird auf Baustellen auf unterschiedlichen Funkkanälen mit einer MTS-Basis kommuniziert und Daten übertragen. Um Störungen bei der Signalübermittlung zu vermeiden ist es dann notwendig die Frequenz zu wechseln.

#### **HINWEIS**

Hierzu muss zuvor geprüft werden, dass für den verwendeten MTS-Rover unter "Detail" in der Zeile "Korrekturdaten" der Wert "über Empfänger (Basis)" gesetzt ist!

# *Und so wird's gemacht:*

- 1. Starten Sie den MTS-PILOT.
- 2. Wählen Sie MTS-GEO.
- 3. Wählen Sie im Startdialog den Schalter Kon-**FIG.**
- 4. Wählen Sie **EMPFÄNGEREINSTELLUNGEN**.
- 5. Ändern Sie in der Auswahl unter Basisfunkfrequenz die Frequenz.
- 6. Wählen Sie den Schalter **EINSTELLUNGEN AUF EMPFÄNGER SPEICHERN**.

Sobald die Anzeige des GNSS-Empfängers den Wert Fixed anzeigt, werden Daten auf dem eingestellten Kanal empfangen.

# <span id="page-15-0"></span>9 MTS-Rover ausschalten

Der MiraQLX II wird grundsätzlich über den Einschaltknopf (siehe Kapitel 6.4 "GNSS-Empfänger [MiraQLX II einschalten"](#page-8-0)) heruntergefahren. Drücken Sie den Ein- und Ausschaltknopf wieder für ca. 2 bis 3 Sekunden und lassen Sie diesen dann wieder los, in etwa 3 Sekunden wird der GNSS-Empfänger dann komplett herunter gefahren und ausgeschaltet.

### *Und so wird's gemacht:*

- 1. Drücken Sie den Einschaltknopf am MiraQLX II 2 bis 3 Sekunden und lassen dann wieder los.
- 2. Das System fährt herunter.

#### WARNUNG

<span id="page-15-1"></span>Ein längeres Gedrückthalten des Einschaltknopfes (länger als 5 Sekunden) führt dazu, dass das Gerät "einfriert" und längere Zeit keine Funktion mehr zeigt. Danach muss das Gerät erneut konfiguriert werden. Falls dies notwendig ist, starten Sie zuerst MTS-GEO und prüfen in den Rover-Detail > Menü Einstellungen > Zeile Korrekturdaten, dass der Eintrag "über Empfänger Basis" eingestellt ist. Drücken Sie zweimal OK, damit der Wert gespeichert ist. Danach führen Sie am MTS-Rover einen Neustart aus und wählen dann im Konfigurationsmenü des Rovers den Schalter "Empfängereinstellungen" und danach "MTS-Einstellungen setzen".

# <span id="page-16-0"></span>10 Teileliste

# <span id="page-16-1"></span>10.1 MTS-Rover

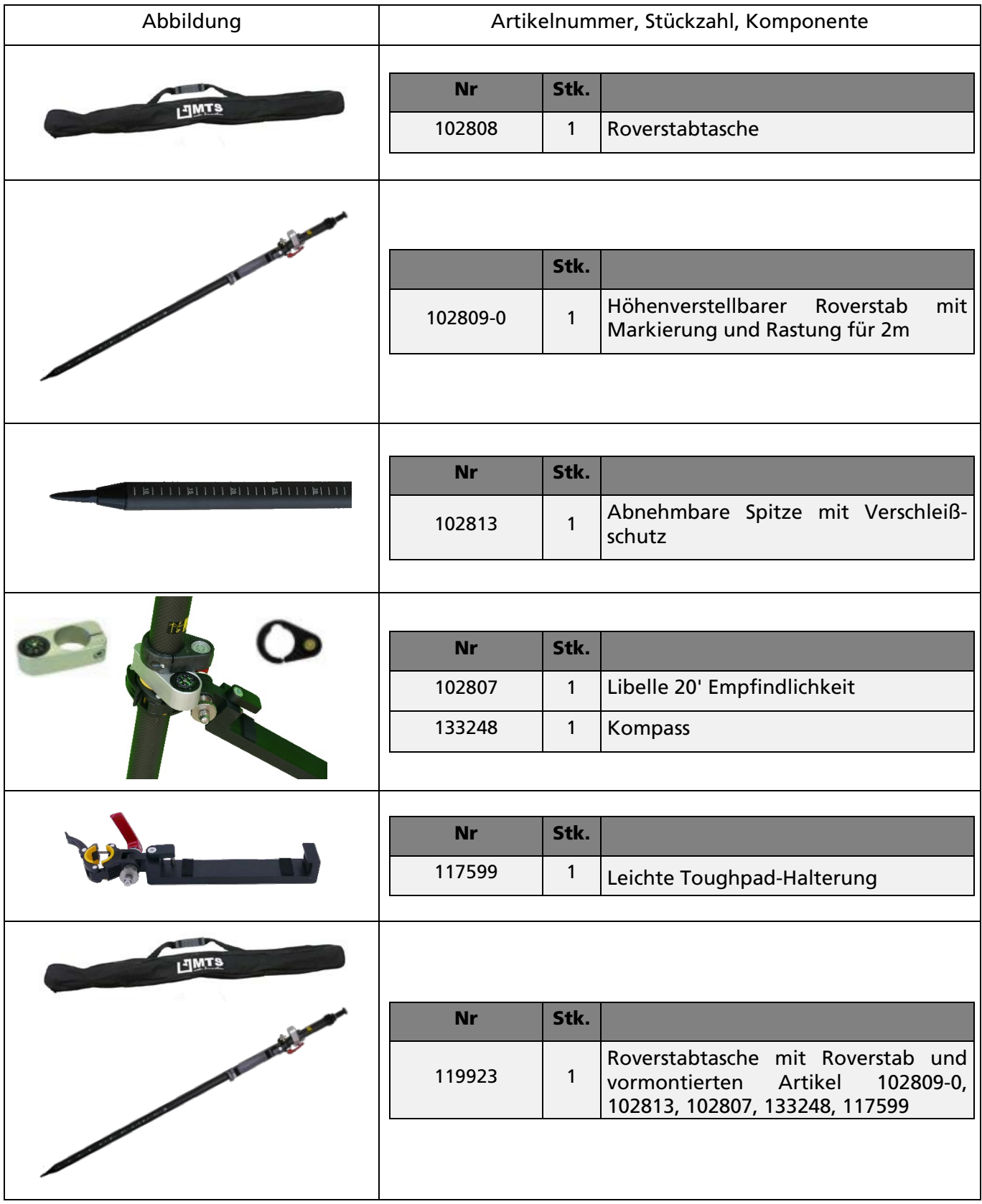

# <span id="page-17-0"></span>10.2 Roverkoffer "ROVER-PLUS-BOX"

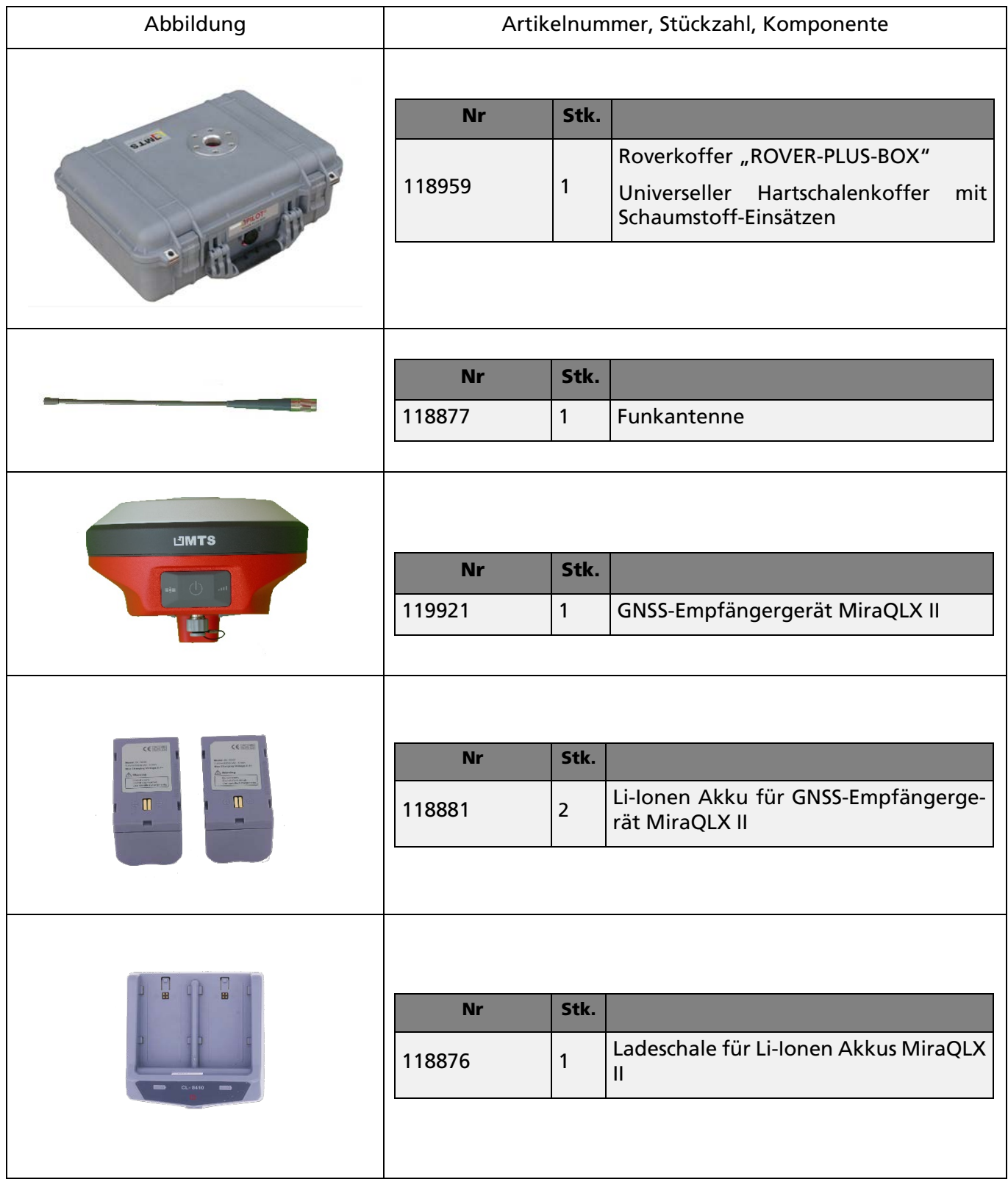

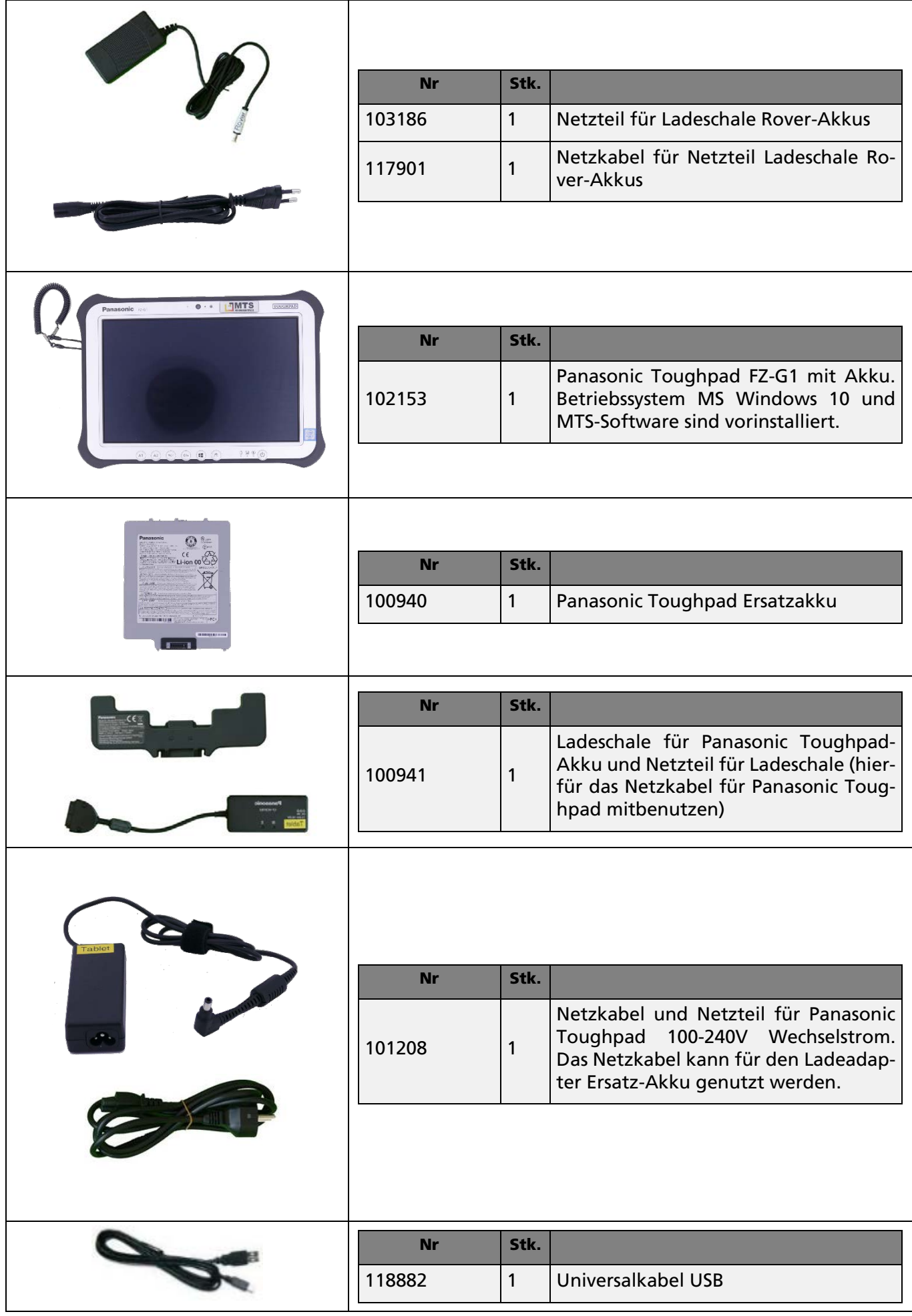

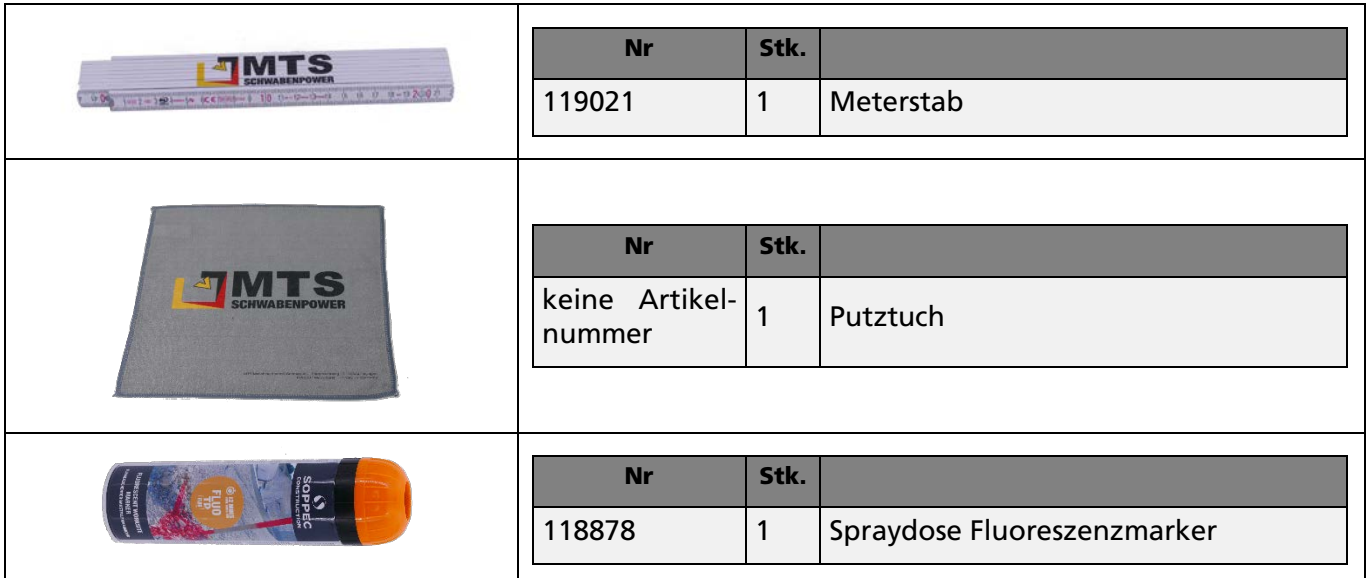

MTS Schrode AG Innovationsweg 1 72534 Hayingen  $\leftarrow + 4973869792 - 0$  $+ 49 7386 9792-200$ @ [info@MTS-online.de](mailto:info@MTS-online.de) www.MTS-online.de